# **SVR for Honeywell**

# **User Manual**

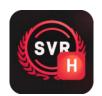

# Catalogue

| 1. Introduction                     |
|-------------------------------------|
| 1.1 Product Introduction3           |
| 1.2 Product Feature 3               |
| 2. Installation and Uninstall 3     |
| 2.1 Recommended Configuration of PC |
| 2.2 Install SVR for Honeywell 4     |
| 2.3 Uninstall SVR for Honeywell6    |
| 3. User Interface Description       |
| 3.1 Button Description7             |
| 4. Operation Instruction7           |
| 4.1 Select Disks/Images to Recover7 |
| 4.2 Preview Videos8                 |
| 4.3 Export Videos10                 |
| 5. Purchase, Activate and Update12  |
| 5.1 Purchase12                      |
| 5.2 Activate                        |
| 5.3 Update 12                       |
| 6. Help & Support 13                |

## 1. Introduction

#### **1.1 Product Introduction**

**SVR for Honeywell** is a professional, efficient surveillance video recovery program, for Honeywell surveillance file loss, mis-deletion, mis-formatting, file overwritten and other situations.

**SVR for Honeywell** provides a simple and easy-to-use operation interface and simple recovery process, even if you are a non-technical user, you can use it easily.

### **1.2 Product Feature**

Supports video recovery of various Honeywell surveillance video recorder. Support to recover videos from images of Honeywell surveillance video recorder. Support multiple image formats:E01,DD,AFF. Support to preview the recovered video. Support video recovery in various scenarios.

## 2. Installation and Uninstall

### 2.1 Recommended Configuration of PC

For the best performance, the PC specification is recommended as the following:

- CPU: Intel i3 and above
- Memory: 4GB
- Hard Drive: At least 300MB free space for software installation.
- OS: Win7 SP1/8/10 Windows Server 2012/2016/2019 64bit OS

### 2.2 Install SVR for Honeywell

In order to avoid possible problems during the installation process, it is recommended that you close the anti-virus software before installation. Step 1: Double-click to run the installer

SVR.Setup

Step 2: Enter the main interface of the installer, check the license after reading the license agreement.

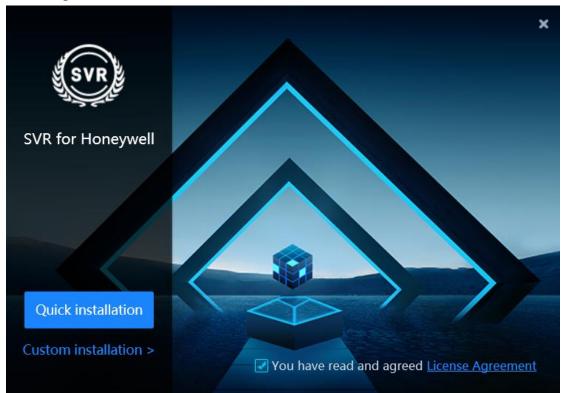

Step 3: Click **Quick installation** to install the software to the default path; or click **Custom installation** and select the installation path, and click **Start installation** to install.

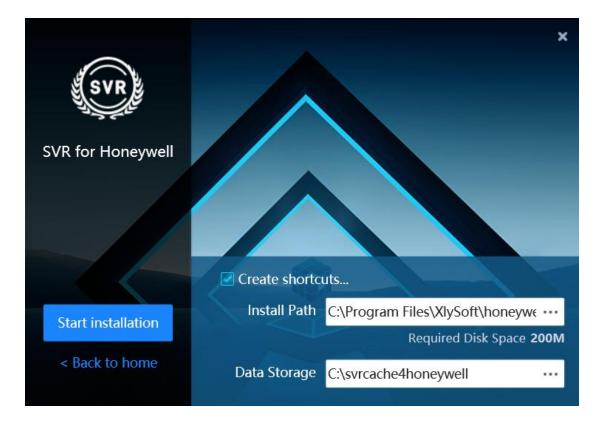

Step 4: After the installation is complete, click **Finish & Startup** to start the program to use or click **Installation Complete** to complete the installation.

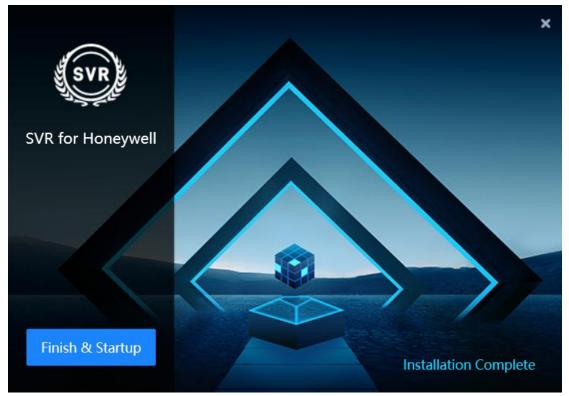

## 2.3 Uninstall SVR for Honeywell

Step 1: Open the program installation directory, you can see the uninstall program, as shown in the figure below, double-click to run the uninstall program.

🛃 Uninstall

Step 2: Click Uninstall to uninstall the program.

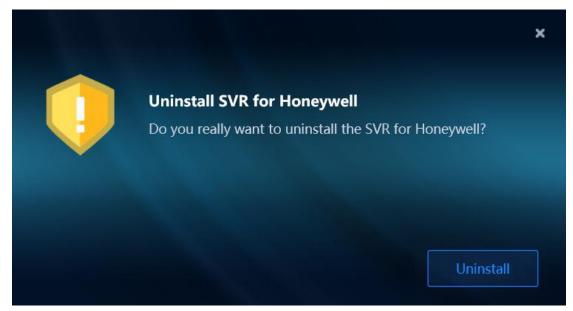

## 3. User Interface Description

SVR for Honeywell provides a simple and easy-to-use user interface, even if you are a non-technical user, you can use it easily.

After starting the program, you can see the interface as shown in the figure below. The function of each button in the interface is explained below:

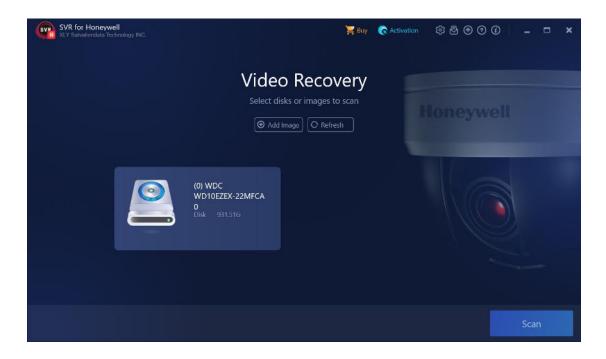

## **3.1 Button Description**

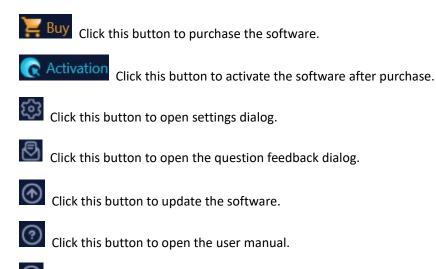

Click this button to view more information about the software.

## 4. Operation Instruction

## 4.1 Select Disks/Images to Recover

The program home page will display the connected disks and added images. Click **Add Image** button to add surveillance recorder images. Click **Refresh** button to search for all mounted disks

(excluding system disks).

Select the disks or images and click Scan button to recover the video files.

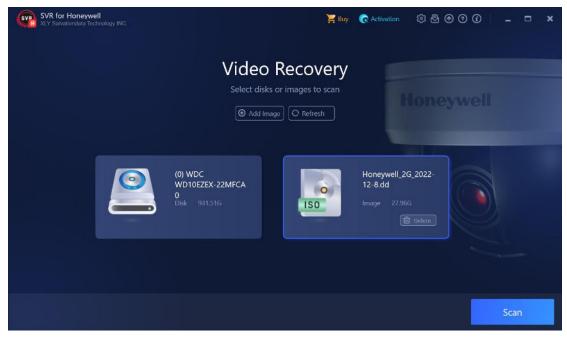

Click **Stop** button during the scanning to stop the recovery and preview the scanned data.

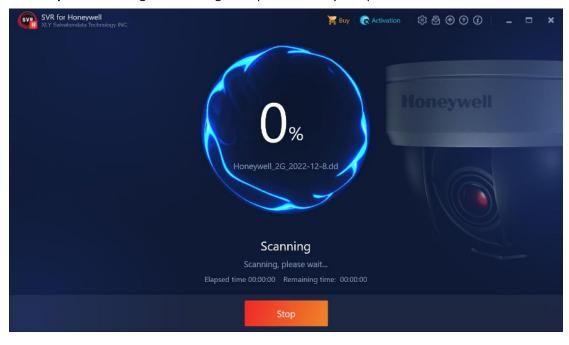

### 4.2 Preview Videos

All the scanned video channels and the corresponding first frame picture are displayed in the left pane. To select or unselect to filter the videos. The scanned video files are displayed in the list on the right.

| 2 | 022-12-07 16:44: | 51 ~ 2022-12-08 10:37:12 🗐 🛛 All data | <ul> <li>Search</li> </ul> | 🛱 Refresh 🛛 Fast 🔻     | 0 Day  | 00:00:00 |
|---|------------------|---------------------------------------|----------------------------|------------------------|--------|----------|
|   | ] Channel ‡      | FileName                              | Start Time                 | ‡ End Time             | Status | ¢ Size   |
|   | ] (]             | 1_20221208000000_20221208010000.h264  | 2022-12-08 00:00:0         | 00 2022-12-08 01:00:00 | Normal | 54.51M   |
|   | ] (]             | 1_20221208010000_20221208020001.h264  | 2022-12-08 01:00:0         | 00 2022-12-08 02:00:01 | Normal | 54.45M   |
|   | ] (]             | 1_20221208020001_20221208030001.h264  | 2022-12-08 02:00:0         | 01 2022-12-08 03:00:01 | Normal | 54.37M   |
|   | 1 (1)            | 1_20221208030001_20221208040001.h264  | 2022-12-08 03:00:0         | 01 2022-12-08 04:00:01 | Normal | 54.54M   |
|   | 1 (1)            | 1_20221208040001_20221208050001.h264  | 2022-12-08 04:00:0         | 01 2022-12-08 05:00:01 | Normal | 54.45M   |
|   | ] (]             | 1_20221208050001_20221208060001.h264  | 2022-12-08 05:00:0         | 01 2022-12-08 06:00:01 | Normal | 54.61M   |
|   | ) ()             | 1_20221208060001_20221208070001.h264  | 2022-12-08-06:00:0         | 01 2022-12-08 07:00:01 | Normal | 53.81M   |
| 0 | 1 (1)            | 1_20221208070001_20221208080000.h264  | 2022-12-08 07:00:0         | 01 2022-12-08 08:00:00 | Normal | 132.00M  |
|   | 1 (1)            | 1_20221208080000_20221208090001.h264  | 2022-12-08 08:00:0         | 00 2022-12-08 09:00:01 | Normal | 338.71M  |
|   | 1 (1)            | 1_20221208090001_20221208100002.h264  | 2022-12-08 09:00:0         | 01 2022-12-08 10:00:02 | Normal | 341.31M  |
| C | 1 (1)            | 1_20221208100002_20221208103712.h264  | 2022-12-08 10:00:0         | 02 2022-12-08 10:37:12 | Normal | 210.57M  |

Using the filtering function on top part of the screen to filter video files sort by the start time, end time, and status.

You can use the time verification function in the top right corner of the page to adjust the video

time to the correct time. Click button to open the time verification window. Enter the time in the video and the local actual time, and the time offset will be automatically calculated.

| 2021-08-24 11:20:   | 01   | Ē           |
|---------------------|------|-------------|
| ocal Time           |      |             |
| 2021-08-24 11:20:   | 01   | Ē           |
| elative migration t | ime  |             |
| Fast 🔻              | 0 Da | ay 00:00:00 |

Double-click the video file in the video list to preview the video. When the software is not activated, only the first 20% of the video can be previewed.

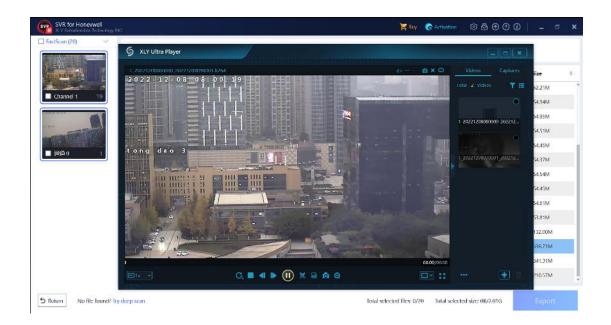

If the required video file is not found in the quick scan result, you can click **Deep Scan** button to try deep recovery.

Deep scan provides the video time distribution function to analyze the video distribution on disks or images. You can adjust the scanning range based on the analysis result to shorten scan time. In more cases, if the scanning range is not clear, just click **Scan** button.

|                                                                                                    | Deep Scan X                                                                                                    | 0          | Day 00 | 0:00:00 |    |
|----------------------------------------------------------------------------------------------------|----------------------------------------------------------------------------------------------------|------------|--------|---------|----|
|                                                                                                    | By adjusting the scanning range based on the video time distribution analysis result to shorten the scan-<br>time. | \$ St      | atus   | \$ Size | \$ |
| Channel 1 19                                                                                                   | Video Time Distribution                                                                                            | 0 <b>N</b> | lormal | 62.21M  |    |
|                                                                                                    |                                                                                                    | 1 C        | lormal | 54.94M  |    |
|                                                                                                    | 1                                                                                                    | 1 0        | Vormal | 54.95M  |    |
| The second second second second second second second second second second second second second second second s |                                                                                                    |            | Vormal | 54.51M  |    |
| Market Alle                                                                                                    | 0 59626288                                                                                                    | 1          | lormal | 54.45M  |    |
| 通道0 1                                                                                                    |                                                                                                    | 1 1        | lormal | 54.37M  |    |
|                                                                                                    | Analysis speed: Fast • Analyze                                                                                     | 1          | lormal | 54.54M  |    |
|                                                                                                    | Scan Range (sectors)                                                                                               |            | Iormal | 54,45M  |    |
|                                                                                                    | 0 - 58626288 Data size: 27,966                                                                                     | 1          | Vormal | 54.61M  |    |
|                                                                                                    |                                                                                                    | 1          | lormal | 53.81M  |    |
|                                                                                                    | Scan Cancel                                                                                                    | 0 N        | Vormal | 132.00M | Ε, |

## 4.3 Export Videos

Export the videos that are needed.

Select video files in the file list, or directly select scan mode or channel in the left panel to select video files in batches.

|                    | 2022 | 2-12-07 16:44: | 51 ~ 2022-12-08 10:37:12 🗐 🛛 All data | ▼ Search (         | 🗂 Refresh   | Fast 🔻      | 0 Day 0 | 0:00:00 |
|--------------------|------|----------------|---------------------------------------|--------------------|-------------|-------------|---------|---------|
|                    |      | Channel ‡      | FileName                              | Start Time         | • End Time  | • •         | Status  | \$ Size |
|                    |      | 1              | 1_20221207210000_20221207220000.k26   | 2022-12-07 21:00:0 | 0 2022 12   | 07 22:00:00 | Normal  | 62.21M  |
| Channel 1 19       |      | 1              | 1_20221207220000_20221207230000.h26   | 2022-12-07 22:00:0 | 00 2022-12- | 07 23:00:00 | Normal  | 54.94M  |
| 61                 |      | 1              | 1_20221207230000_20221208000000.h26   | 2022-12-07 23:00:0 | 0 2022-12-  | 08 00:00:00 | Normal  | 54.95M  |
| THE DESCRIPTION OF |      | 0              | 1_20221208000000_20221208010000.h26   | 2022-12-08 00:00:0 | 00 2022-12- | 08 01:00:00 | Normal  | 54.51M  |
|                    |      | 1              | 1_20221208010000_20221208020001.h26   | 2022-12-08 01:00:0 | 00 2022-12- | 08 02:00:01 | Normal  | 54.45M  |
| 2 通道 0 1           |      | 0              | 1_20221208020001_20221208030001.h26   | 2022-12-08 02:00:0 | 01 2022-12  | 08 03:00:01 | Normal  | 54.37M  |
|                    |      | 1              | 1_20221208030001_20221208040001.h26   | 2022-12-08 03:00:0 | 01 2022-12  | 08 04:00:01 | Normal  | 54.54M  |
|                    |      | 0              | 1_20221208040001_20221208050001.h26   | 2022-12-08 04:00:0 | 01 2022-12- | 08 05:00:01 | Normal  | 54.45M  |
|                    |      | 1              | 1_20221208050001_20221208060001.h26   | 2022-12-08 05:00:0 | 01 2022-12- | 08 06:00:01 | Normal  | 54.61M  |
|                    |      | 0              | 1_20221208060001_20221208070001.h264  | 2022-12-08 06:00:0 | 01 2022-12- | 08 07:00:01 | Normal  | 53.81M  |
|                    |      | 1              | 1_20221208070001_20221208080000.h26   | 2022-12-08 07:00:0 | 01 2022-12- | 00:00:80 80 | Normal  | 132.00M |

In the export window, select the storage path for video files. If you need to calculate the hash value of the exported video files, select hash. Click Confirm to export the videos.

|                      | 2022 | 2-12-07 16:44 | 4:51 ~ 2022-12-08 10:37:12 🗐 All data 🔹 See   | nch 🖾       | Refresh Fast 🔻      | 0 Day 0 | 0:00:00 |
|----------------------|------|---------------|-----------------------------------------------|-------------|---------------------|---------|---------|
|                      | Ø    | Channel ‡     | FileName Start Tim                            | e \$        | End Time 🗘          | Status  | \$ Size |
|                      |      | 1             | Export                                        | :00:00      | 2022-12-07 22:00:00 | Normal  | 62.21M  |
| Channel 1 19         |      | 1             | Export                                        | ::00:00     | 2022-12-07 23:00:00 | Normal  | 54.94M  |
|                      |      | 1             | Save Path                                     | :00:00      | 2022-12-08 00:00:00 | Normal  | 54.95M  |
| THE REAL PROPERTY OF |      | 0             | Please select the save path •••               | 0:00:00     | 2022-12-08 01:00:00 | Normal  | 54.51M  |
|                      |      | 1             | Hash                                          | :00:00      | 2022-12-08 02:00:01 | Normal  | 54.45M  |
| 通道0 1                |      | 0             | None                                          | ::00:01     | 2022-12-08 03:00:01 | Normal  | 54.37M  |
|                      |      | 1             |                                               | :00:01      | 2022-12-08 04:00:01 | Normal  | 54.54M  |
|                      |      | 1             | OK Cancel                                     | :00:01      | 2022-12-08 05:00:01 | Normal  | 54.45M  |
|                      |      | 1             |                                               |             | 2022-12-08 06:00:01 | Normal  | 54.61M  |
|                      |      | 0             | 1_20221208060001_20221208070001.h264 2022-12- | 08 06:00:01 | 2022-12-08 07:00:01 | Normal  | 53.81M  |
|                      |      | 0             | 1_20221208070001_20221208080000.h264 2022-12- | 08 07:00:01 | 2022-12-08 08:00:00 | Normal  | 132.00M |

## 5. Purchase, Activate and Update

#### 5.1 Purchase

You can go to <u>https://www.salvationdata.com/individuals-list-page/svr-for-honeywell/</u> to learn more about SVR for Honeywell.

To purchase, please go to

https://www.salvationdata.com/individuals-list-page/svr-for-honeywell/#unique-3.

You can also click **Buy** in the software to purchase online.

After the order payment is successful, you will receive an email containing the software activation code, you can use the activation code to activate the software.

#### 5.2 Activate

After obtaining the activation code, you can click **C** Activation in the software to open the

activation software dialog box. After entering the activation code, click the **Activation** button to activate.

| Activate          |                           |  |
|-------------------|---------------------------|--|
| Enter the activat | ion code                  |  |
| Please e          | enter the activation code |  |
|                   |                           |  |
| No activation co  | de? Click here to buy!    |  |
| No activation co  | de? Click here to buy!    |  |

#### 5.3 Update

SVR for Honeywell will provide software updates on a regular basis. You can click it to check

whether the software has the latest version. If the latest version is detected, it will prompt and display the updated content of the new version. You can update the software according to the prompt information.

## 6. Help & Support

If you have any questions or problems, you can get assistance by following methods.

#### Telephone

+86 28 8535 0813

#### Email

Technical Support: support@salvationdata.com Sales & Marketing: info@salvationdata.com

#### Address

XLY Salvationdata Technology INC.

N2 1909 Global Center, Wuhou, Chengdu, Sichuan, China

We are looking forward to talking with you soon!